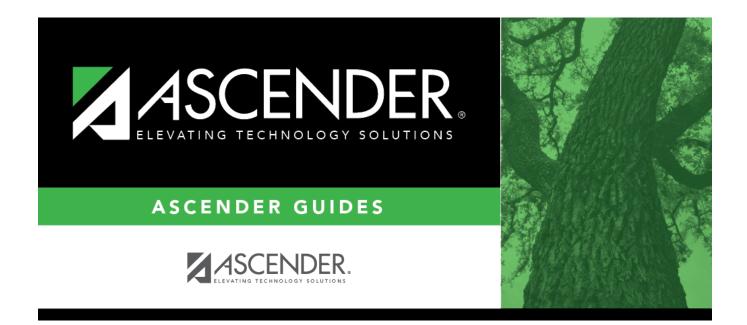

## **Other functions and features:**

## **Table of Contents**

System codes are displayed at the top of the grid and cannot be changed or deleted. Scroll down to view existing **User Codes**.

□ Click **+Add** to add an offense code.

A pop-up window opens.

| Code        | Type a valid offense code.                                                                                            |
|-------------|----------------------------------------------------------------------------------------------------|
|             | • Valid user codes are 0121-0199, 0221-0299, etc., and 1321-9998. Alphanumeric codes are not allowed.                 |
|             | • Codes cannot begin with 00.                                                                                         |
|             | • Codes ending in 00 are intended to be categories and will not display in TeacherPortal.                             |
|             | • You cannot use a code that is reserved for system codes.                                                            |
| PEIMS       | Select the equivalent PEIMS code for the offense code, if applicable.                                                 |
|             | TWEDS Data Element: DISCIPLINARY-ACTION-REASON-CODE (E1006) (Code table: C165)                                        |
| Description | Type the description of the code. A quotation mark (") is not a valid character.<br>You can type up to 60 characters. |

□ Click **OK** to close the window.

| Include in<br>TeacherPortal | Select if you want the offense code to be available to instructors in TeacherPortal on the Discipline Referral page.                                                                                     |
|-----------------------------|----------------------------------------------------------------------------------------------------|
|                             | • If selected, instructors can select the offense code when entering a discipline referral in TeacherPortal.                                                                                             |
|                             | • If not selected, the code is not available for selection in TeacherPortal.<br>This field must be selected for at least one code in order for discipline<br>referrals to be available in TeacherPortal. |

Click Save.

## **Other functions and features:**

| Q | Edit a record.<br>Update the fields as needed, click <b>OK</b> , and then click <b>Save</b> . The changes are displayed in the<br>grid. Or, click <b>Cancel</b> to close the window without making changes.<br>For the current year, you cannot edit an offense code that is used in a student discipline |
|---|----------------------------------------------------------------------------------------------------|
|   | record.                                                                                                    |

| ⑪     | Delete a row.                                                                                                    |
|-------|----------------------------------------------------------------------------------------------------|
|       | 1. Click $\square$ to delete a row. The row is shaded red to indicate that it will be deleted when the record is saved. You can select multiple rows to be deleted at the same time.                                                                                                    |
|       | 2. Click <b>Save</b> . You are prompted to confirm that you want to delete the row. Click <b>Yes</b> to continue. Otherwise, click <b>No</b> .                                                                                                    |
|       | You can save edits and delete records in the same step (i.e., the changes are all committed when the record is saved).                                                                                                    |
|       | For the current year, you cannot delete an offense code that is used in a student discipline record.                                                                                                    |
| Print | Print system and user offense codes.                                                                                                    |
|       | Review the report using the following buttons:                                                                                                    |
|       | Click First to go to the first page of the report.                                                                                                    |
|       | Click 🔨 to go back one page.                                                                                                    |
|       | Click to go forward one page.                                                                                                    |
|       | Click Last to go to the last page of the report.                                                                                                    |
|       | The report can be viewed and saved in various file formats.                                                                                                    |
|       | Click 🔁 to save and print the report in PDF format.                                                                                                    |
|       | Click to save and print the report in CSV format. (This option is not available for all reports.)<br>When a report is exported to the CSV format, the report headers may not be included.<br>Click to close the report window. Some reports may have a <b>Close Report</b> , <b>Exit</b> , or <b>Cancel</b> button instead. |

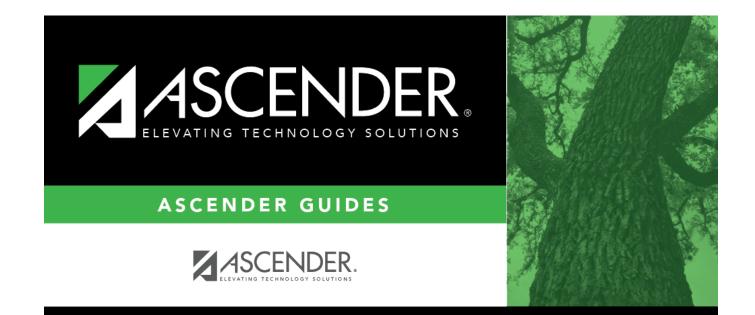

## **Back Cover**